## INSTALLATION INSTRUCTIONS

In order to verify the signature applied to the .pdf documents issued within the Virtual Private Space you should take the following steps:

- 1. Install the MPF authority certificate
- 2. Install Adobe Reader
- 3. Configure Adobe Reader.
- 1. Install the MFP authority certificate

Download the MFP authority certificate from this link:

https://static.anaf.ro/static/10/Anaf/depunere\_declaratii/autoritate.zip

- Unzip the file
- Double click "autoritate.cer" file

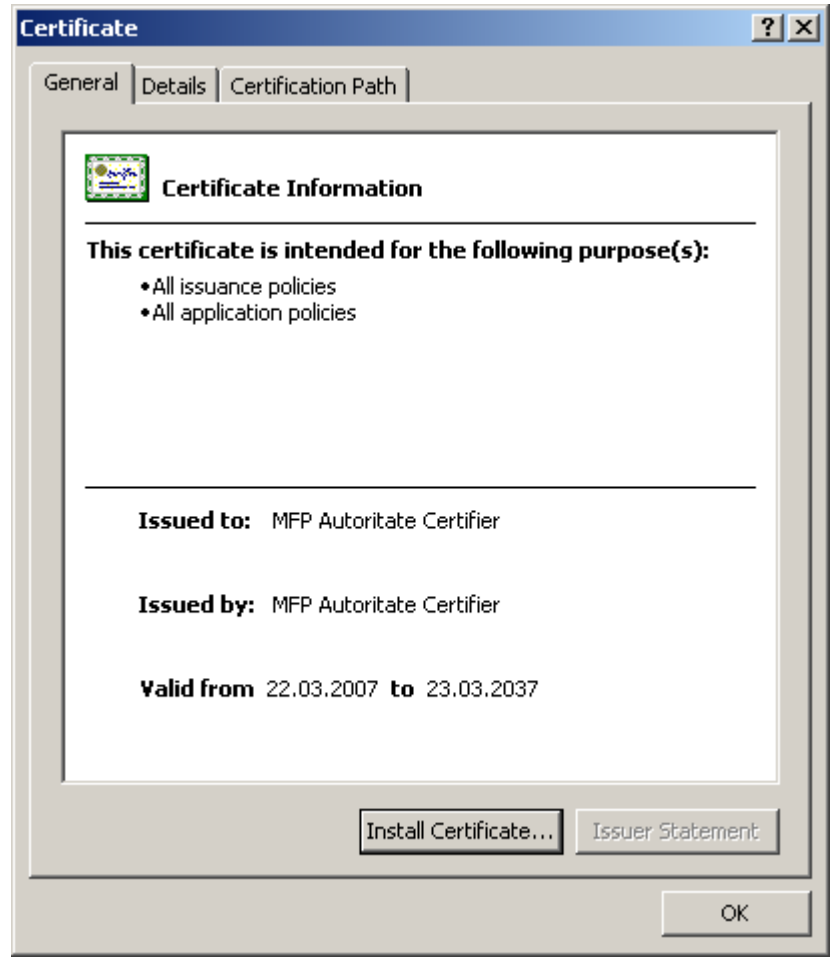

- Click "Install Certificate"

- Click "Next"

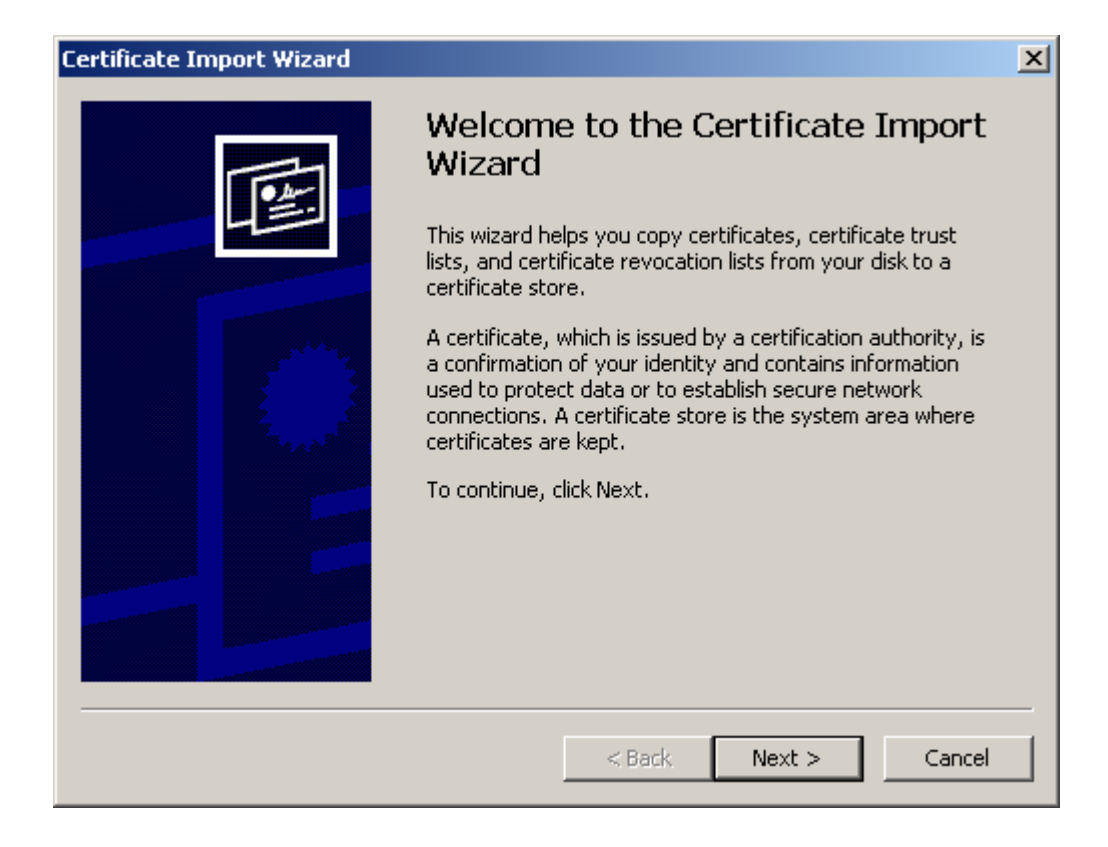

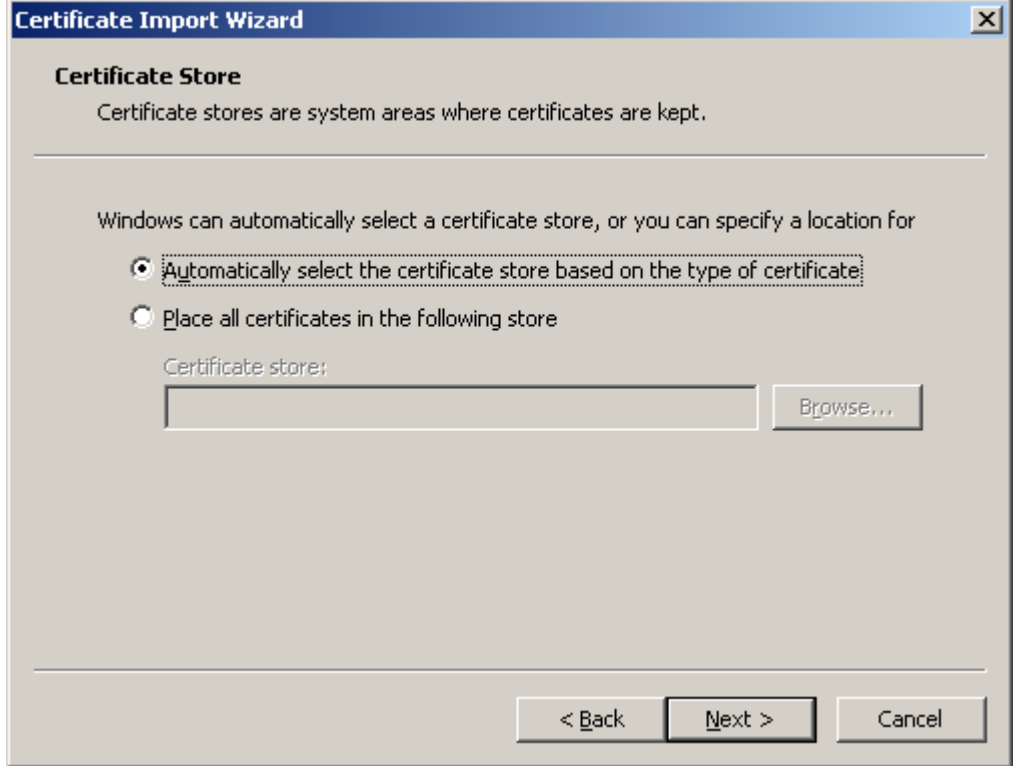

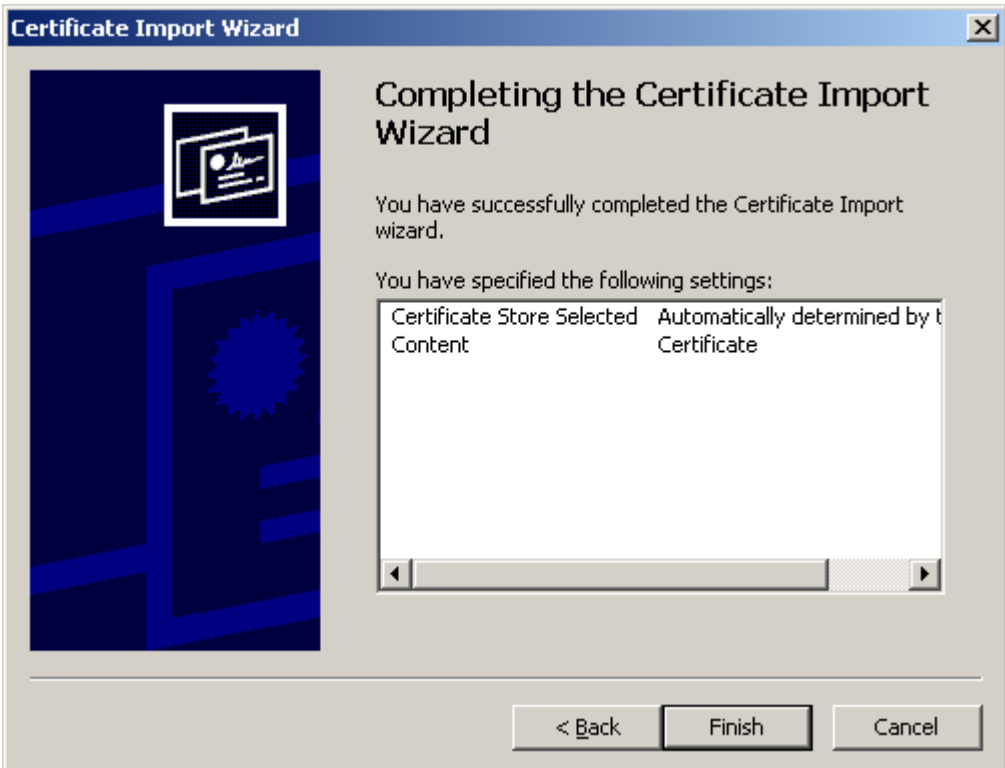

- Click "Finish"

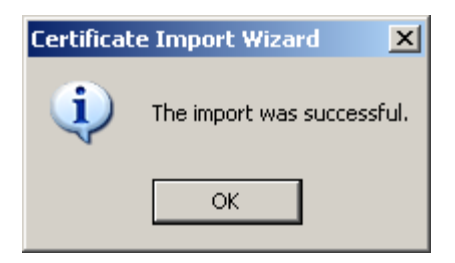

The authority certificate will be installed in browser

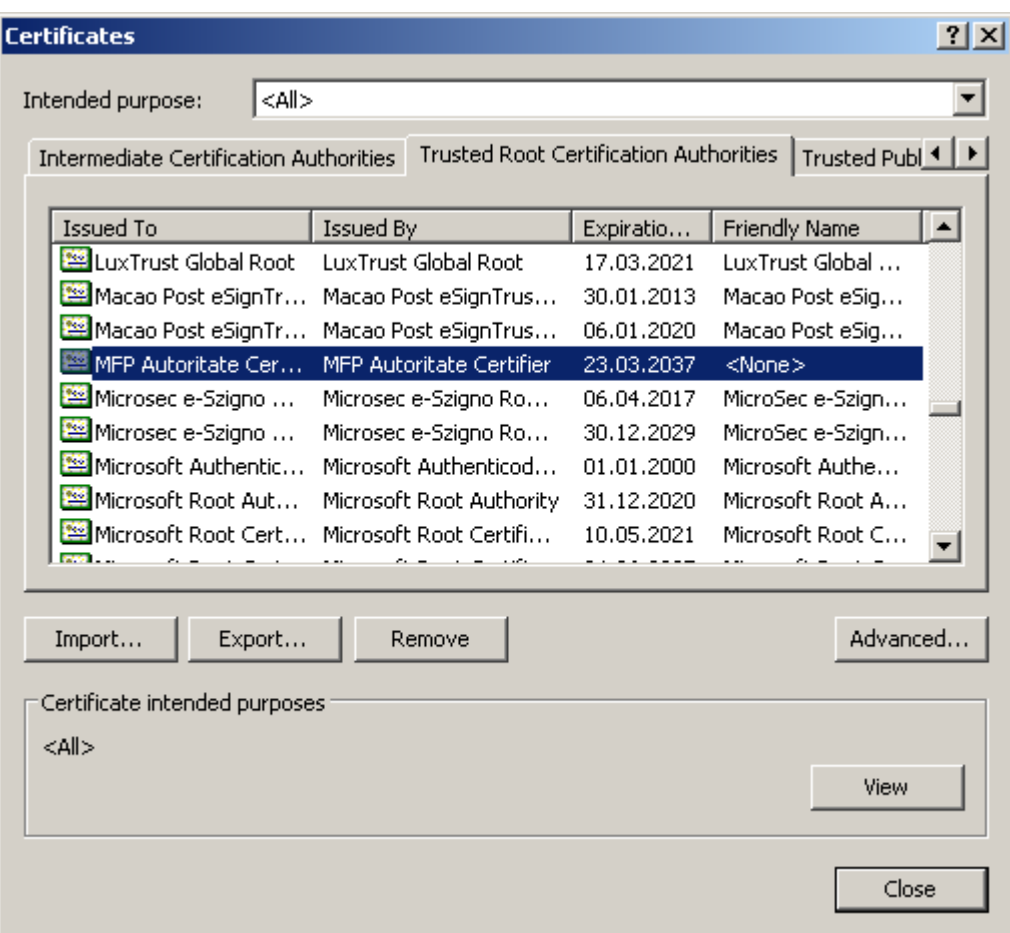

## 2. Install Adobe Reader

Before downloading Adobe Reader please check the hardware configuration recommended by the application manufacturer.

## 3. Configure Adobe Reader

- For Adobe Reader 9 certification authority/autoritatea de certificare should be imported. ( the file autoritate.cer will be downloaded from this link:

http://static.anaf.ro/static/10/Anaf/depunere\_declaratii/autoritate.zip )

## Open Adobe Reader

From "Document" menu choose "Manage trusted identities". In "Manage trusted identities" window click "Add Contacts" button.

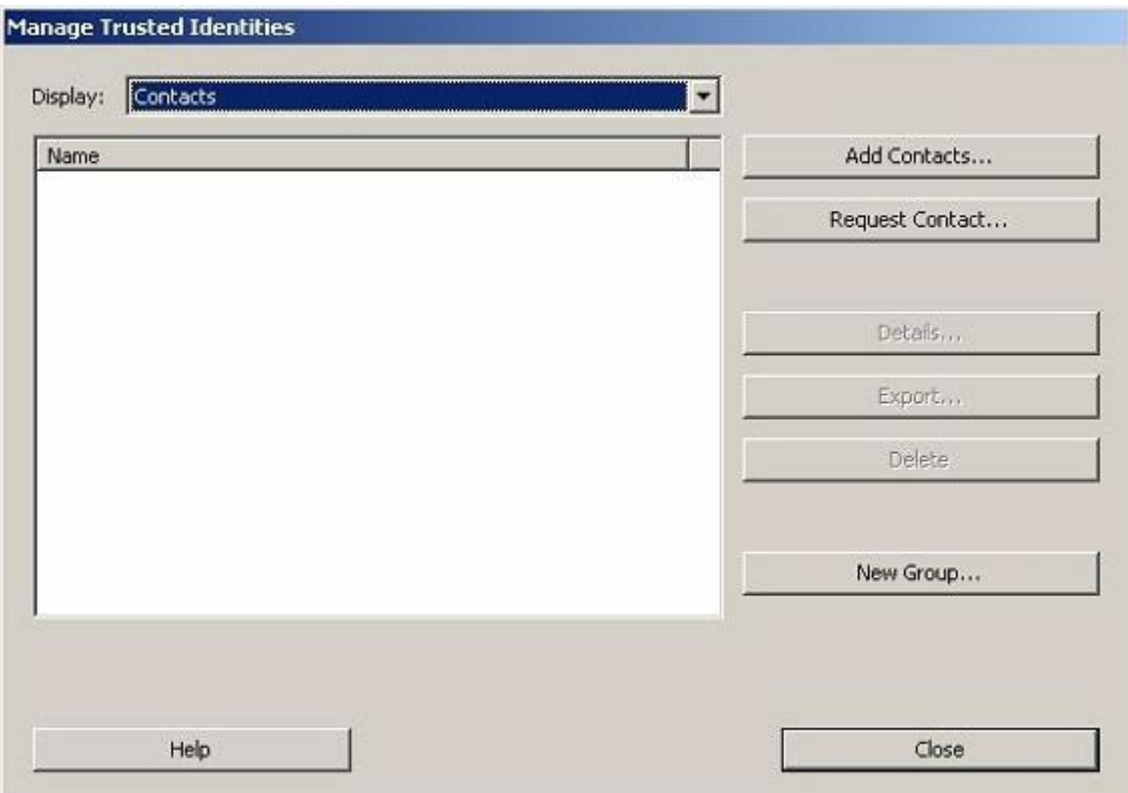

In "Chose contacts to import" window click "Browse". Identify and select the Certification authority/Autoritatea de certificare (.cer file). After this action the certification authority/ autoritatea de certificare will appear in "Contacts" window.

With a single mouse click, it will also be sent to the "Certificates" section below. Select it with a single click and then click "Trust" button

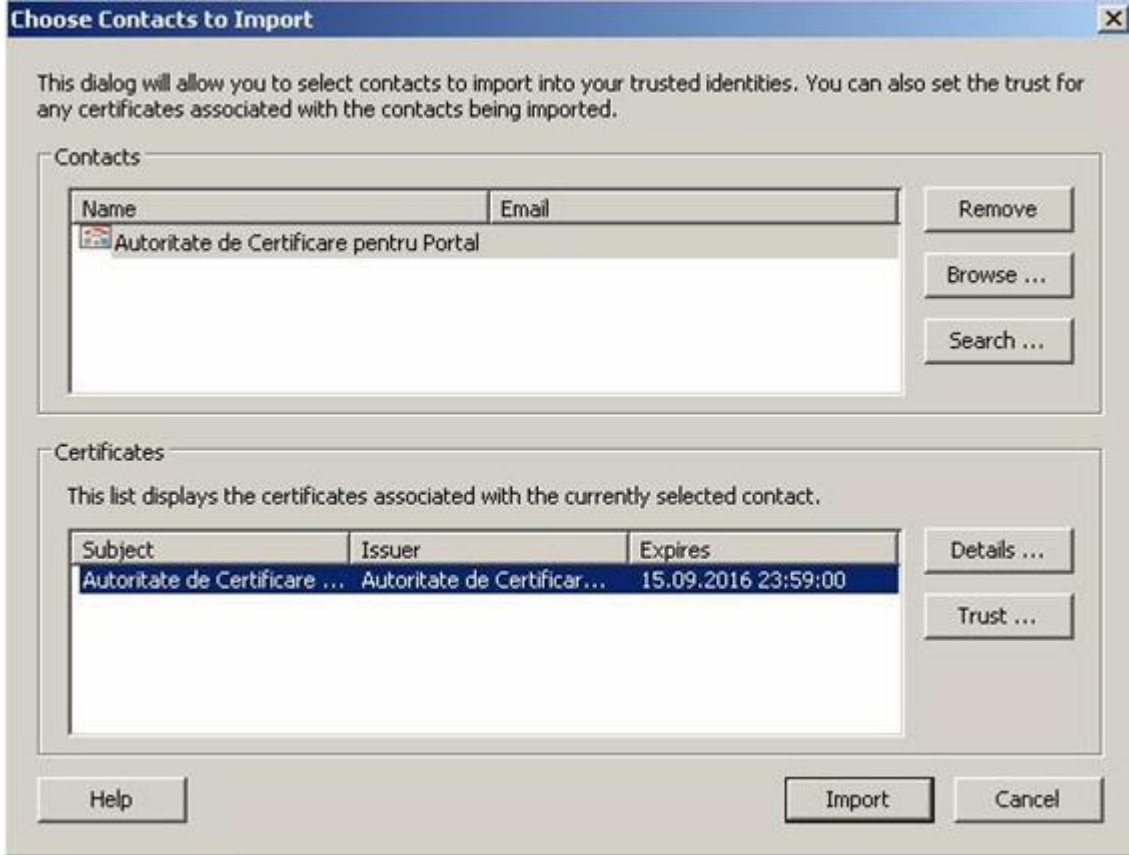

The result of this action will open a window "Import Contact Settings" where all for options from "Trust this certificate for" should be selected as can be seen in the picture below.

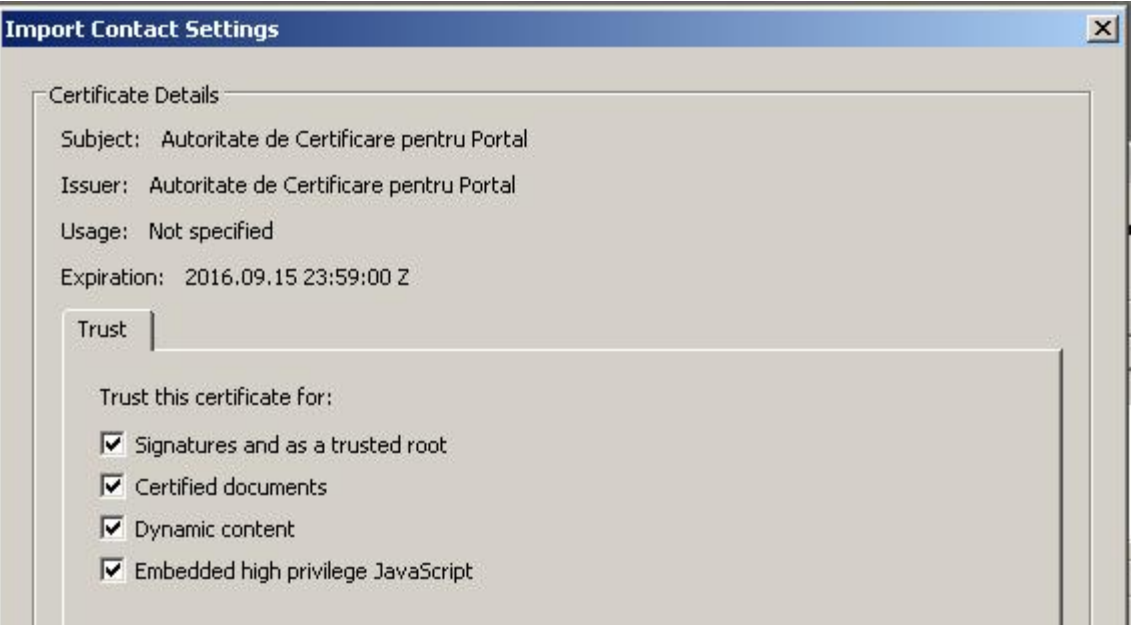

After clicking "OK" return to the "Choose contacts to import" window where the "Import" button will be clicked on. After this action will appear a window called "Import Complete". Click OK to close the window.

Checking the installation of the Certification Authority/ Autoritatea de Certificare file can be done in the "Manage Trusted Identities" window by selecting the "Certificates" option under the "Display" heading.

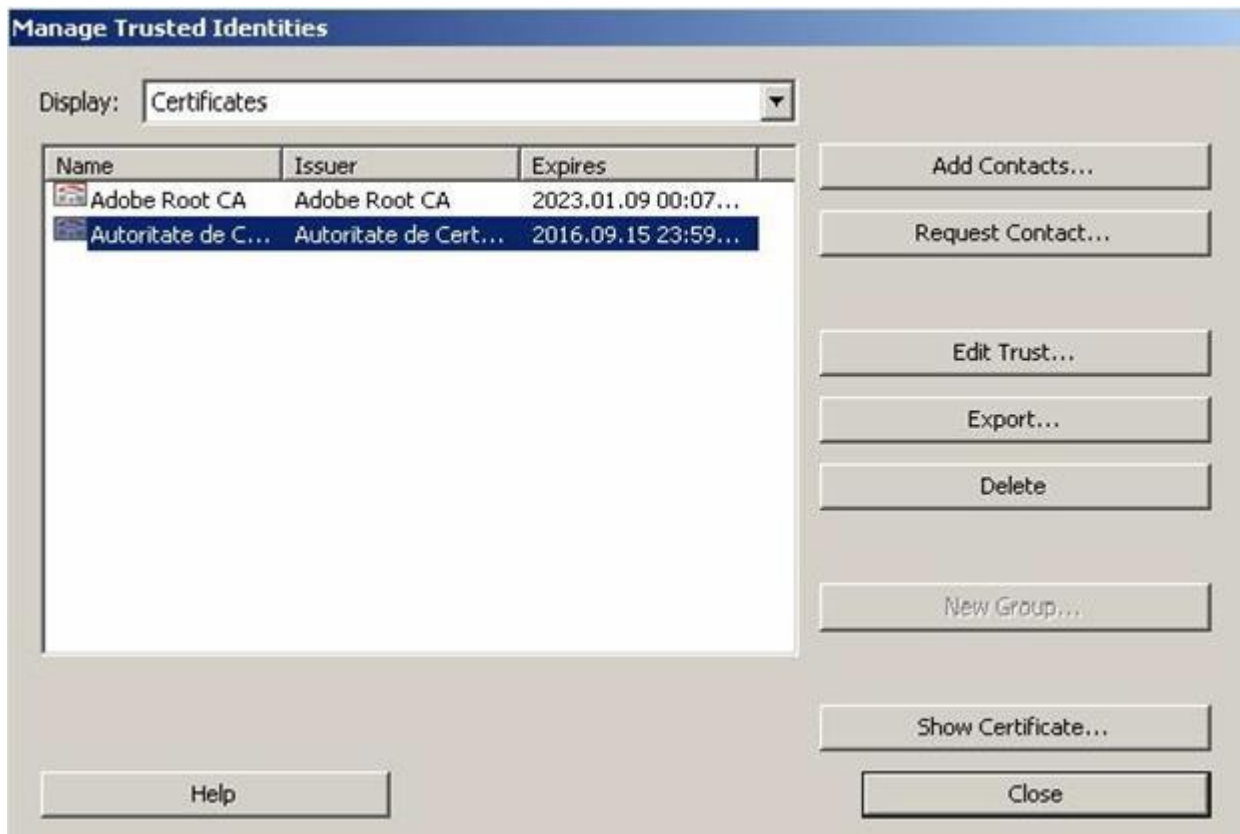

For Adobe Reader X, XI, if the signature is unknown after the root install, the following settings should be done:

- select Edit – Preferences – Signatures – Verification. Select More under "Control how and when signatures are verified" menu. In next window select Validating Signatures and Validating Certified Documents from Windows Integration – Trust ALL root certificates the Windows Certificate Store for section.

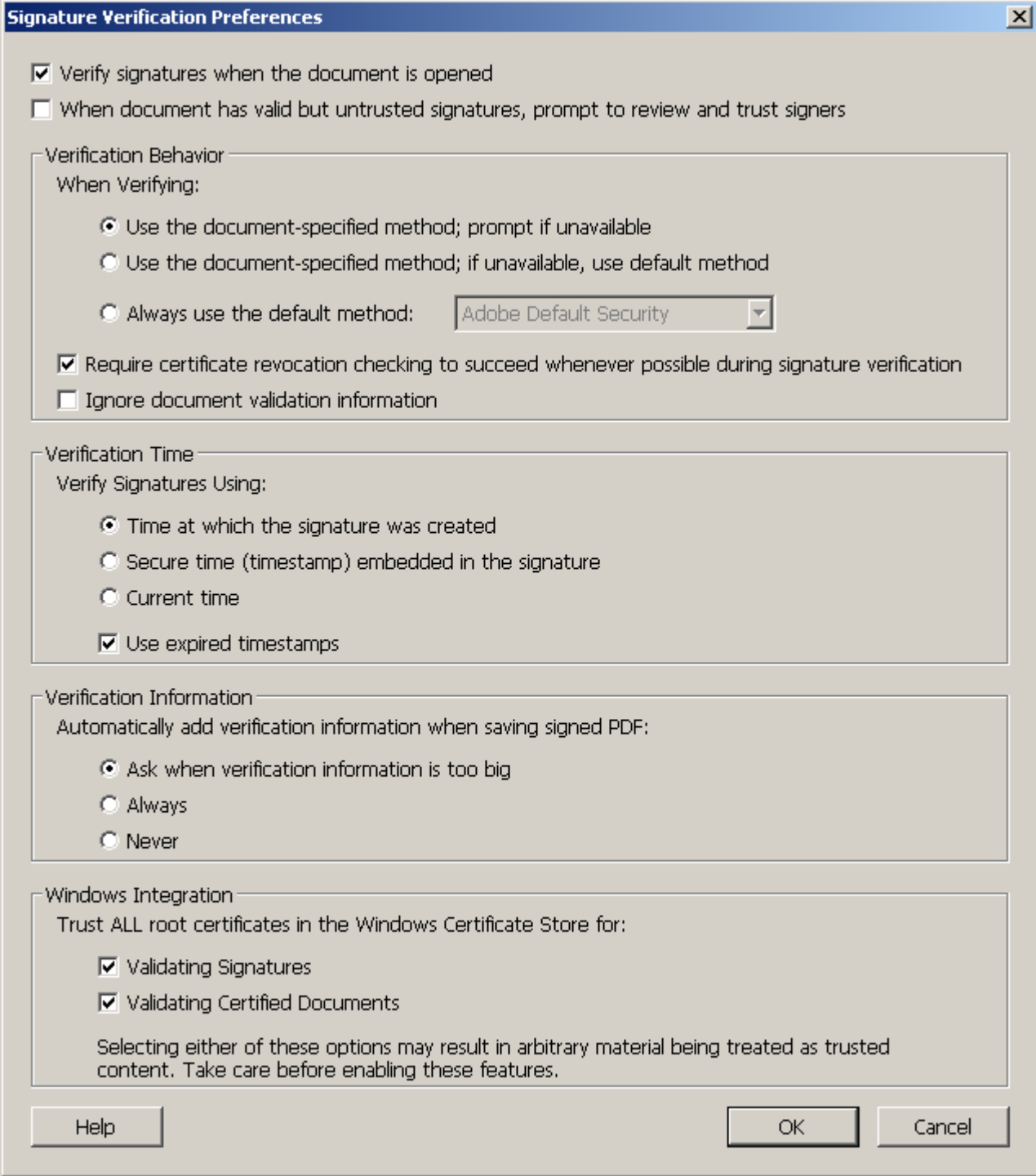

Select Certificate Details

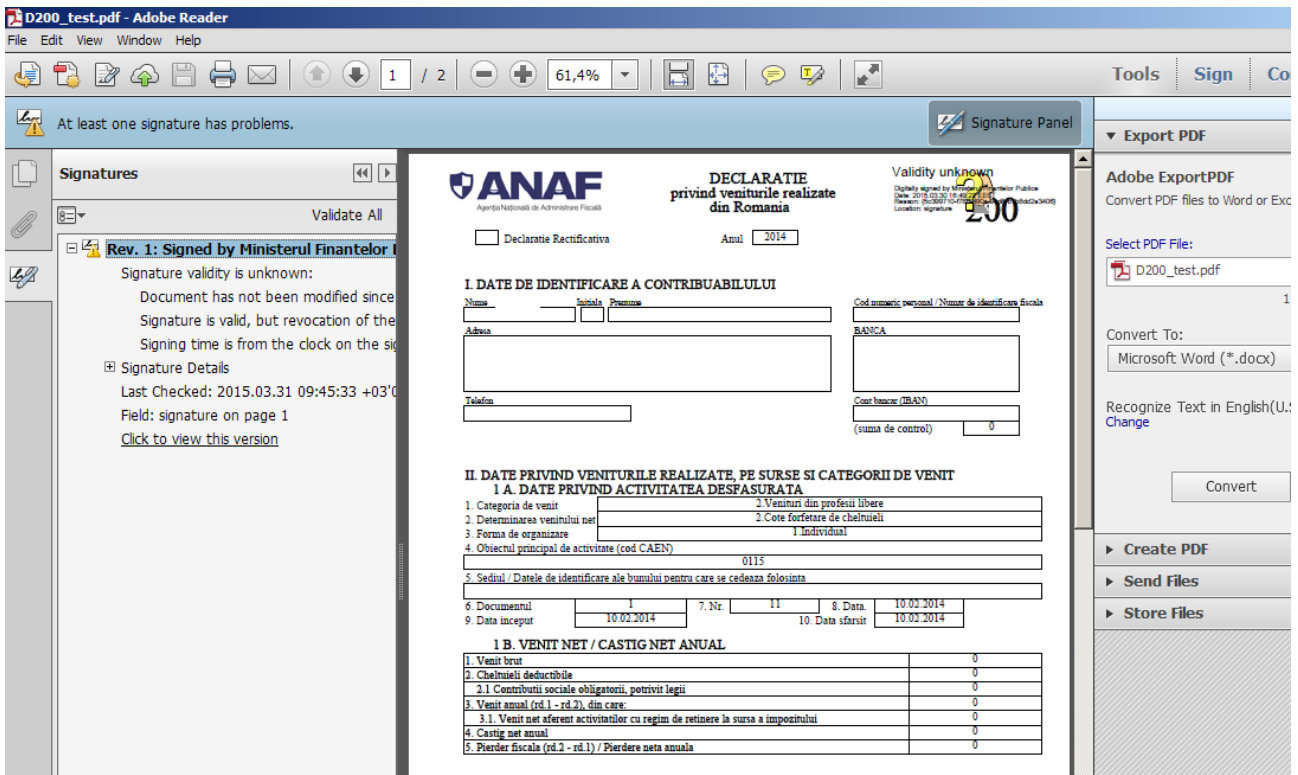

Select Trust tab - Add to Trusted Certificates

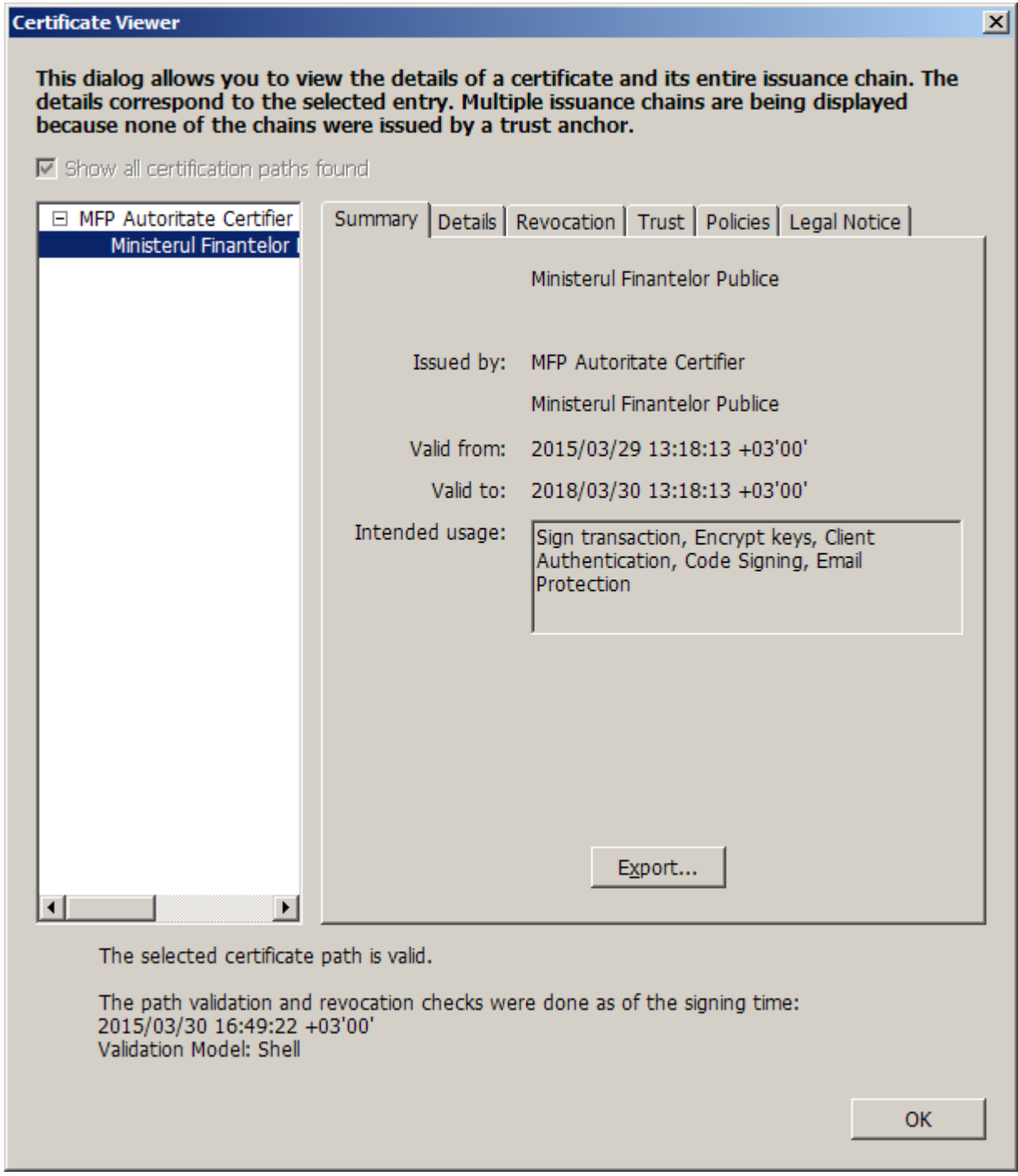

Select: Certified documents, Dynamic content, Embedded high privilege JavaScript, Privileged system operations (networking, printing, file access, etc).

**Import Contact Settings** 

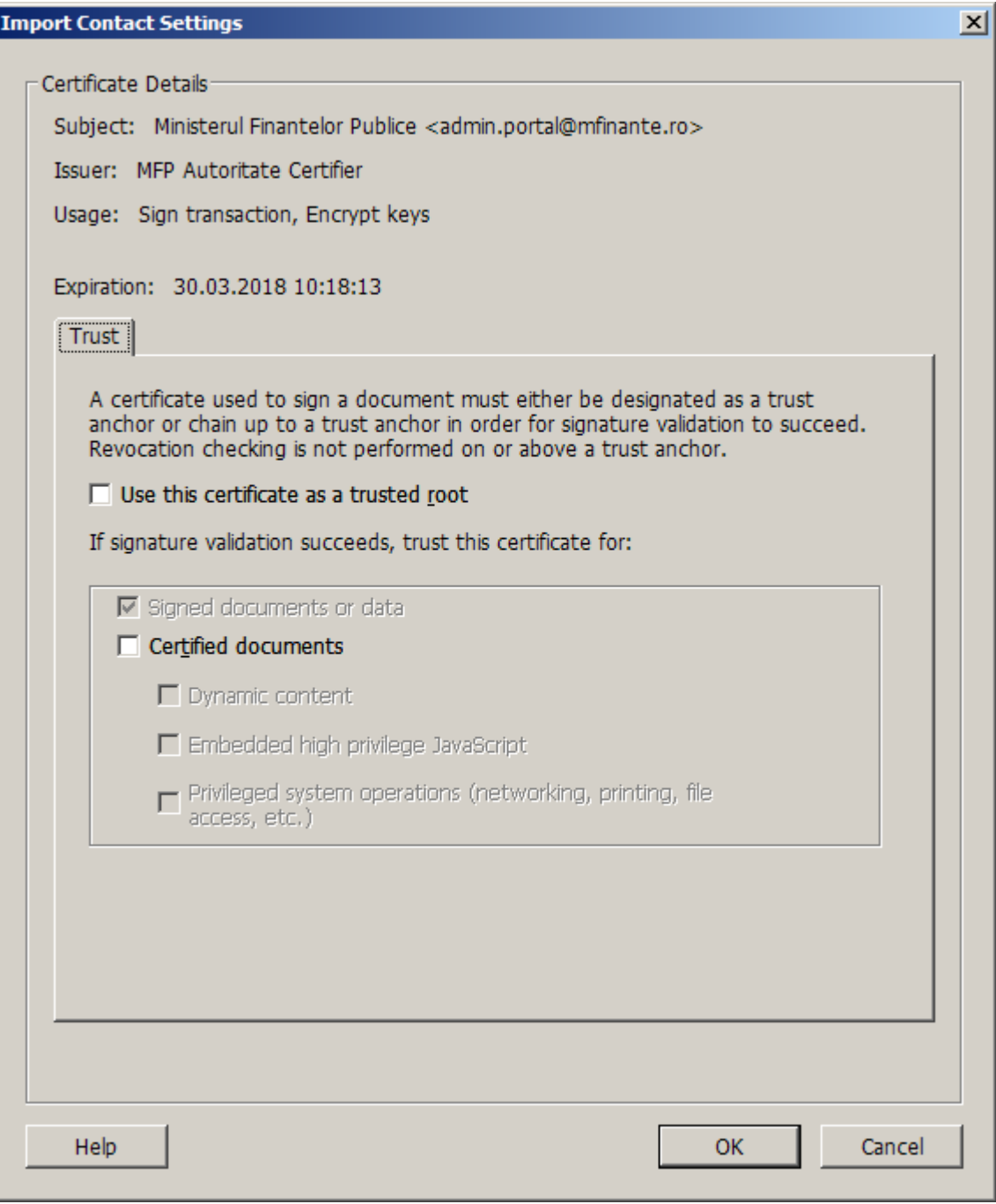